# **2021-2022 COURSE SELECTION GUIDE FOR MCVI STUDENTS**

This step-by-step guide will help you complete your course selection using the myBlueprint website.

### **LOGIN**

- 1. Visit **[www.myBlueprint.ca/ddsb](http://www.myblueprint.ca/ddsb)**
- 2. Select **School Account Login** and enter your DDSB credentials

### **COURSE SELECTION**

From your **Dashboard**, click on the **Plan Courses** button that appears in the High School Progress box.

*HINT: Clicking on Plan Courses will take you to your High School Planner - you can also access this by simply clicking on High School from the left-hand navigation menu.*

# **ACCESS YOUR HIGH SCHOOL PLAN**

To complete course selection, you must first access your high school plan.

- 1. From the left navigation menu, click **High School**
- 2. Under the High School heading, click **Plan**
- 3. Make sure the grade level for next year is highlighted in **Blue**

**NOTE:** Depending on when you came to MCVI you may need to click "Add Plan" and it may ask you to select *a secondary school.*

### **1. ADD COURSES FOR NEXT YEAR**

For the 2021-2022 school year, MCVI students must select either **Face-to-Face In-Person** OR **Synchronous Virtual Online** courses. Students may not select a combination of these types of courses.

**\*Students wishing to take Synchronous Virtual Online Courses must select all of their courses from this DISCIPLINE in myBlueprint.**

In the proper column in your High School Planner, click **+ [Course]**.

- In the **Course Selection and Details** screen, explore the available courses.
- **Click Add Course** when you find the course you want.

*HINT*: You can filter the courses you see by **GRADE** and **DISCIPLINE**

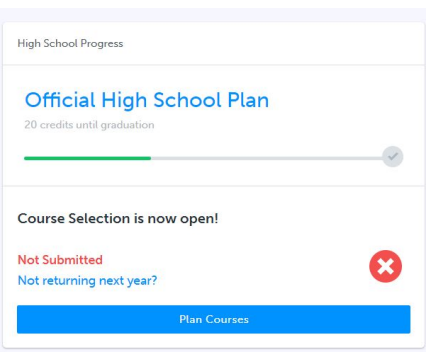

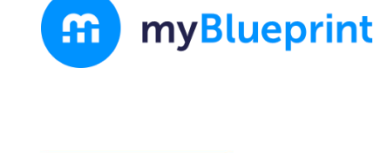

Sign Up

m **Welcome Back** 

**School Account Log In BE** QR Code Login

#### **Important Reminders**

- You may select a variety of course types.
- You are encouraged to select courses that best suit your interests, pathway plan, and learning styles.
- There are **COMPULSORY** subjects for each grade level:
	- Grade 10 requires English, Math, Science, History and Careers/Civics
	- Grade 11 requires English and Math
	- Grade 12 requires English
- **ELECTIVE** courses for each grade will be placed in the boxes that say "Course". **ALTERNATE** courses for each grade will be placed in the boxes that say "Alternate".
	- We may be required to use your alternate courses to build your timetable so please choose all courses wisely.

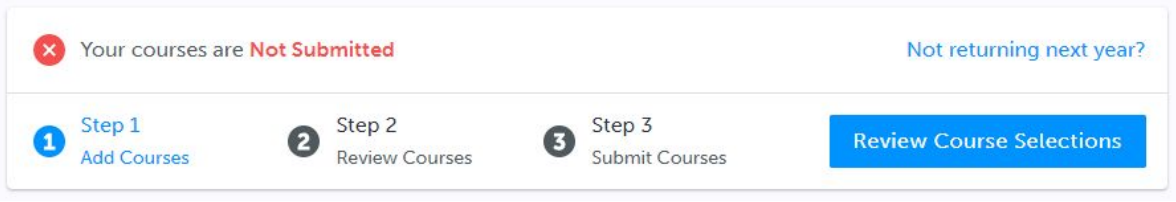

*HINT***:** *The Graduation Indicator will help you keep track of your progress towards graduation. Click View Progress for a list of specific graduation requirements.*

**2. REVIEW COURSES** – When you are ready to submit your course selections, click the blue **Review Course Selections** button, and review the courses you have selected.

*Please ensure that you have not mixed In-Person courses with Synchronous Virtual Courses*

Grade 8's only - use the Guiding Questions on the bottom of your Pre-Populated Course Planning Tool to reflect upon the courses you have selected.

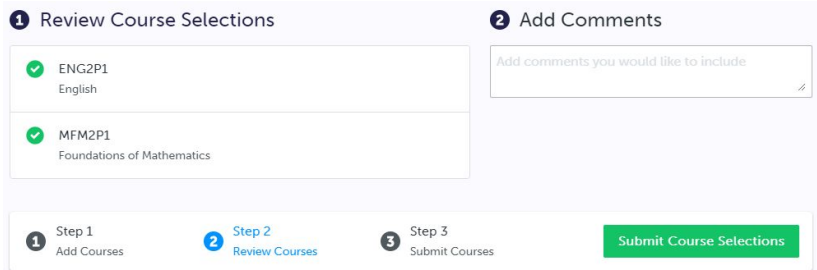

*NOTE: Use the "Add Comments" section to explain any issues to your guidance counselor/teacher.*

*NOTE: Students wishing to take a SUMMER SCHOOL course will "Add Comments" to alert us to that plan. Please start the comment with "SUMMER SCHOOL".*

**Example: "SUMMER SCHOOL: I plan on taking ENG2D1 in summer school this year"**

NOTE: Even if you start by clicking on the "English" tab - you can change to a different subject by *changing the "Discipline" category. In this example the drop-down menu will show English to start, but can be changed to other subjects. It can be found on the right-hand side under the "Search Courses" field. This is what would be done for courses that will be completed in Summer School.*

**3. SUBMIT COURSES** – Once you've carefully reviewed the **Details** page to ensure that you are meeting the requirements for the courses you have selected and that the courses that appear are correct, click on *Submit Course Selections*. Please note that you will not be able to modify your course selections once submitted.

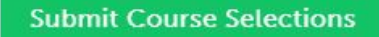

- **4. EMAIL PARENT/GUARDIAN APPROVAL/PRINT SIGN–OFF SHEET** After submitting your course selections, you will need to:
	- Click the blue **Send Approval Email** to email your parent/guardian to approve your course selections.

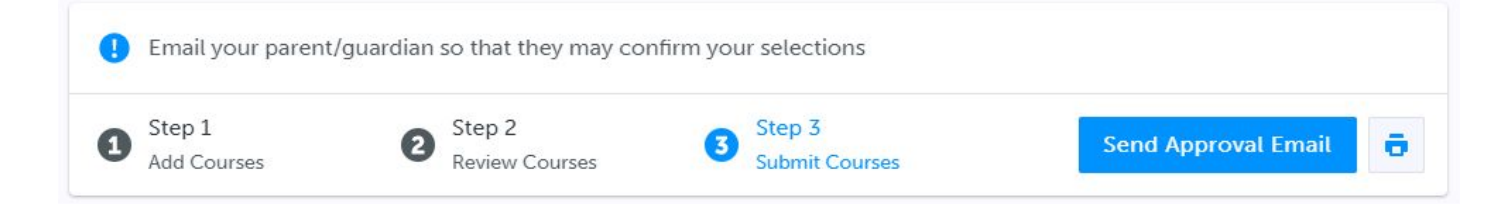

**\*If required, print and return a signed copy of your Course Selection Sign-Off Sheet to your homeroom teacher.**

**YOU'RE DONE!**

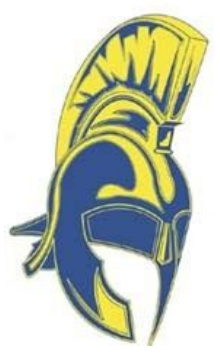